# **OBSAH**

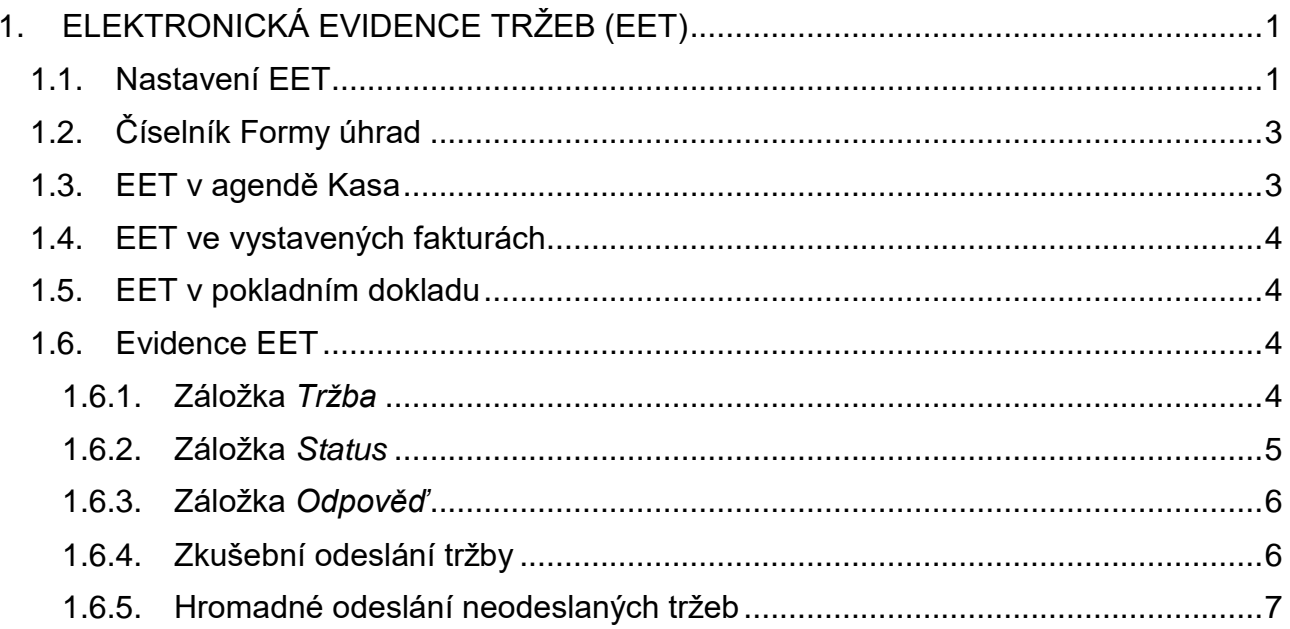

# <span id="page-1-0"></span>**1. ELEKTRONICKÁ EVIDENCE TRŽEB (EET)**

Je samostatný softwarový modul, který dohromady s programy DUNA (ÚČTO/OBCHOD/KOMPLET/ DAŇOVÁ EVIDENCE) zajišťuje povinnou elektronickou evidenci tržeb podle zákona č. 112/2016 Sb.

Konkrétně se jedná o automatickou funkci, která v určitých agendách provede vytvoření a odeslání tzv. datové zprávy o uskutečněné tržbě na portál Finanční správy. Přitom tržbou v tomto smyslu se rozumí platba za zboží nebo služby (také úhrada vystavených faktur), která proběhla v hotovosti, platební kartou, stravenkami, šeky a jinými obdobnými způsoby. Agendami, které umí EET, jsou Kasa, Pohledávky/Fakturace (vydané faktury a zálohové vydané faktury) a Pokladna (pokladní doklady). V menu je k dispozici také volba Evidence EET, která je archivem odeslaných tržeb a současně zásobníkem neodeslaných datových zpráv v případě zjednodušeného režimu nebo výpadku internetu apod.

## <span id="page-1-1"></span>**1.1. Nastavení EET**

Před zahájením evidování je potřeba vyplnit nezbytné údaje v Nastavení základních parametrů volba Nastavení EET. Údaje se vyplňují takto:

- 1. Zaškrtnutí políčka "Ano, provádět EET", pokud chcete tržby elektronicky evidovat
- 2. Zaškrtnutí políčka pro zjednodušený režim v případě, že máte povolení v tomto režimu platby evidovat
- 3. Vyplnění údajů o provozovně a pokladním zařízení. *Označení provozovny* je přiděleno při registraci na Daňovém portálu a musí být vyplněno přesně. *Označení pokladního zařízení* lze zvolit libovolně, pouze není vhodné použití diakritiky.
- 4. Zaškrtnutí políčka pro přizpůsobení nastavení pouze pokud budete využívat více provozoven nebo pokladních zařízení a potřebujete složitější nastavení pro jednotlivé evidence

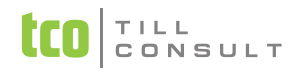

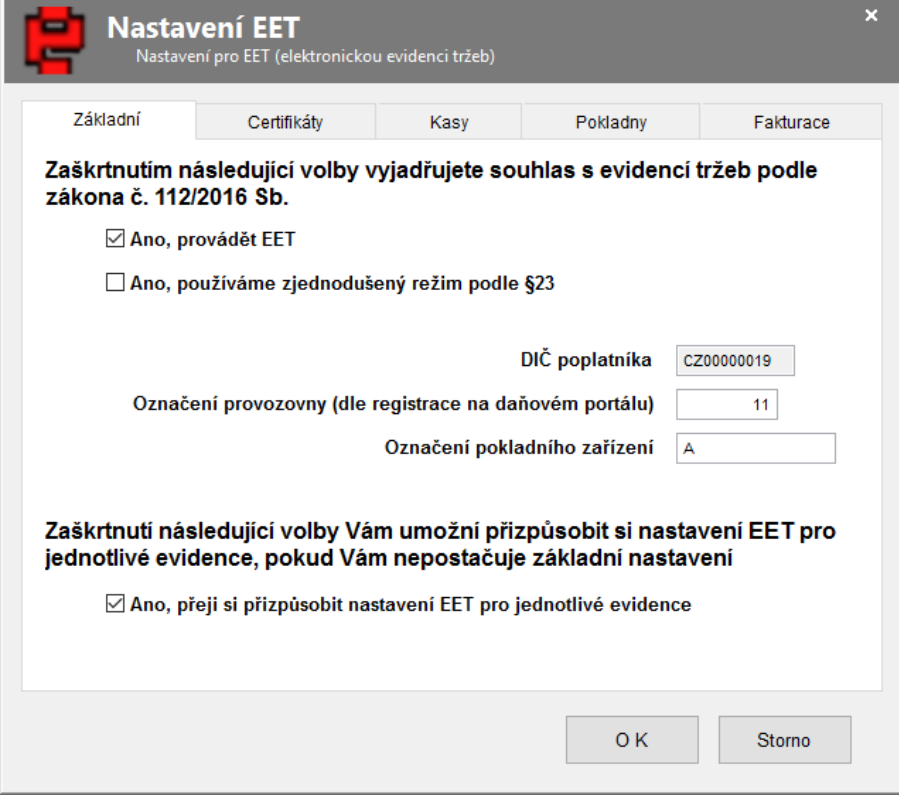

Obr. 1-1 Nastavení EET

- 5. Import Certifikátů k autentizaci datových zpráv na záložce *Certifikáty*. Jsou možné různé způsoby práce s certifikáty, a to:
- Jeden certifikát pro jedno pokladní zařízení a jednu pobočku (nutné při základním nastavení EET)
- Jeden certifikát využitý pro více pokladních zařízení na konkrétní provozovně (vždy je potřeba naimportovat příslušný certifikát tolikrát, kolik je pokladních zařízení v dané provozovně)
- Více certifikátů, tj. samostatný certifikát pro každé pokladní zařízení a pobočku (importují se jednotlivé certifikáty s přiřazením konkrétního pokladního zařízení)

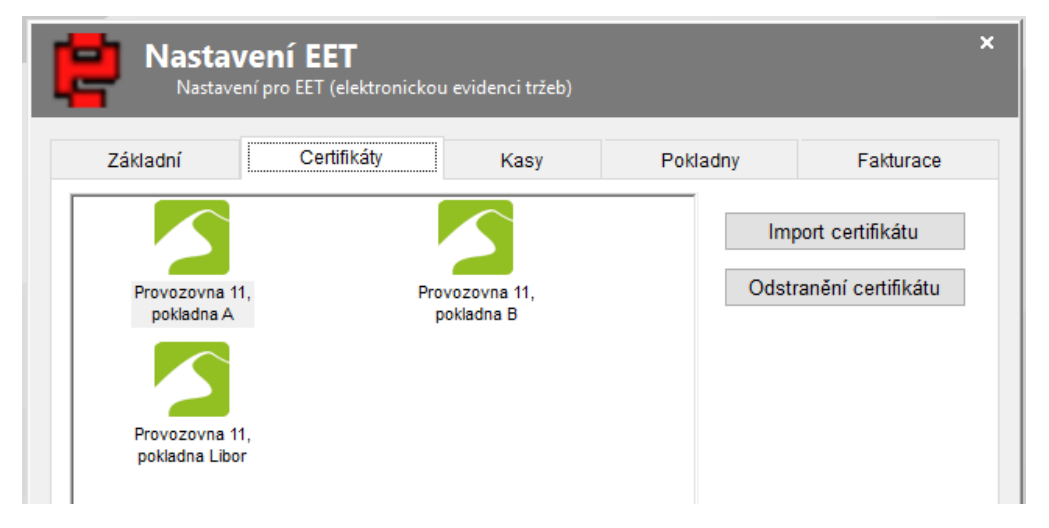

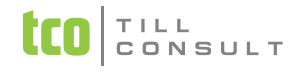

Obr. 1-2 Nastavení EET – záložka *Certifikáty*

6. V případě rozšířeného nastavení lze na záložkách Kasy a Pokladny vyplnit pro každé oddělené prodejní místo a účetní pokladnu konkrétní označení provozovny a pokladního zařízení. Na záložce Fakturace se tato označení přiřazují konkrétním Druhům dokladů, aby bylo odděleno vystavování faktur v síťovém provozu z různých fyzických míst (provozoven), ale ve společném datovém úložišti.

# <span id="page-3-0"></span>**1.2. Číselník Formy úhrad**

K jednotlivým formám úhrad, které se využívají při vystavování faktur, je nutné nadefinovat, zda doklad bude zaevidován v EET ihned při vystavení, tj. bez ohledu na platbu. Např. se to bude týkat faktur hrazených "platební kartou", protože v účetnictví neprobíhá transakce v okamžiku použití karty, ale až při účtování bankovního výpisu nebo faktury placené "dobírkou", jejichž úhradu dopravce nepřevádí odesilateli bankovním převodem.

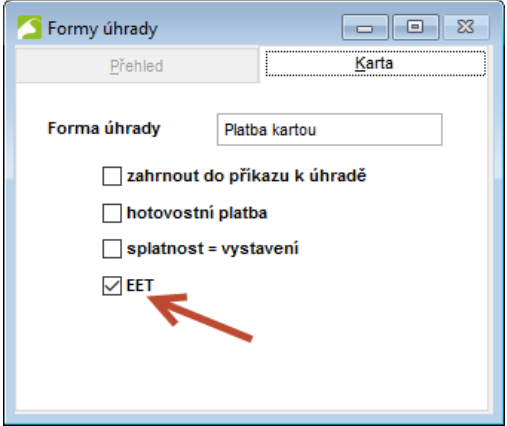

<span id="page-3-1"></span>Obr. 1-3 Číselní Formy úhrady

## **1.3. EET v agendě Kasa**

Při prodeji v agendě Kasa je EET uplatněno v těchto situacích:

 Na všech prodejkách, protože veškeré přijímané platby (hotovost, platební karta, stravenky) podléhají elektronické evidenci

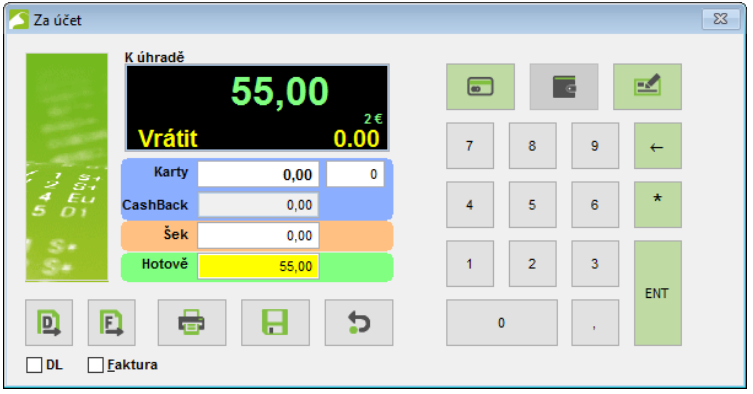

Obr. 1-4 Kasa

 Na fakturách vystavených z KASY, pokud přiřazená forma úhrady bude mít v číselníku Forem úhrady nastaveno EET. (viz popis EET ve vystavených fakturách).

# <span id="page-4-0"></span>**1.4. EET ve vystavených fakturách**

Evidence vystavených faktur (z Fakturace i Pohledávek) je druhým místem, které pracuje s funkcí EET. Dle použité formy úhrady (viz číselník Formy úhrady) se na faktuře označí položka EET a při uložení dokladu dojde k elektronickému odeslání údajů o tržbě na Daňový portál. Informace o odeslaném dokladu a průběhu odeslání se ukládá současně v agendě Evidence EET, odkud je možné provést dodatečné odeslání zprávy v případě výpadku internetu nebo překročení tzv. mezní doby odezvy.

Faktury s jiným typem úhrady při vystavení zaevidovány nebudou – např. placené převodním příkazem nebo v hotovosti.

Odškrtnutí položky EET lze provést pouze před prvním uložením faktury. Po odeslání faktury do EET tato "značka" zabrání duplicitnímu odeslání téhož dokladu. Naopak nezaškrtnutou položku EET lze dodatečně zaškrtnout a nezaplacenou fakturu zaevidovat později.

Při tisku jsou na zaevidované faktuře vytištěny další údaje, které předepisuje Zákon o EET. Je to především označení provozovny, pokladního zařízení, režim (běžný/zjednodušený) a číselné kódy dokladující odeslání na Daňový portál. Prvním kódem je tzv. FIK (Fiskální identifikační kód), který se v případě neuskutečněného zaslání nahrazuje tzv. PKP kódem (podpisový kód poplatníka) a druhým je BKP (bezpečnostní kód poplatníka).

### <span id="page-4-1"></span>**1.5. EET v pokladním dokladu**

Při platbě faktury pokladním dokladem se předpokládá, že přijatá platba je evidovanou tržbou. Pokud tedy neproběhlo zaevidování v EET z faktury, tak to automaticky udělá pokladní doklad na částku ve výšce platby. Na pokladním dokladu se obdobně jako na faktuře vytisknou údaje podle Zákona o EET. Samostatné příjmové pokladní doklady (tj. nespárované s vydanou nebo zálohovou vydanou fakturou), kterými je zapisována tržba v hotovosti, se automaticky do EET neposílají, ale je možné příznak EET zaškrtnout a platbu zaevidovat. K evidenci tržeb v hotovosti slouží primárně agenda Kasa.

### <span id="page-4-2"></span>**1.6. Evidence EET**

Slouží jako archiv odeslaných datových zpráv a zároveň zásobník tržeb, které z nějakého důvodu na Daňový portál nebyly odeslány a uskuteční se později. Tím důvodem může být zjednodušený režim, kde se předpokládá nedostupnost internetu v místě provozovny a odeslání tržeb se děje dávkově do 5 dnů nebo také technické problémy s internetovým připojením.

#### **1.6.1. Záložka** *Tržba*

<span id="page-4-3"></span>Obsahuje detaily odeslané tržby. Údaje DIČ, označení provozovny a označení pokladního zařízení jsou každé tržbě přiřazeny podle Nastavení EET. Pořadové číslo dokladu je číslo konkrétní faktury, prodejky, pokladního dokladu na evidovanou platbu. Datum a čas tržby je shodné se systémovým údajem daného počítače v okamžiku odesílání tržby (POZOR: není možné využívat při vystavování elektronicky evidovaných dokladů změnu pracovního data SHIFT+F6. Tržba bude vždy

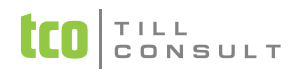

zaevidována s aktuálním datem a časem, ale na dokladu bude vytištěno datum uskutečnění plnění podle pracovního data.) Ostatní údaje jsou korunové údaje o tržbě, rozepsané na základy a daně podle příslušných sazeb.

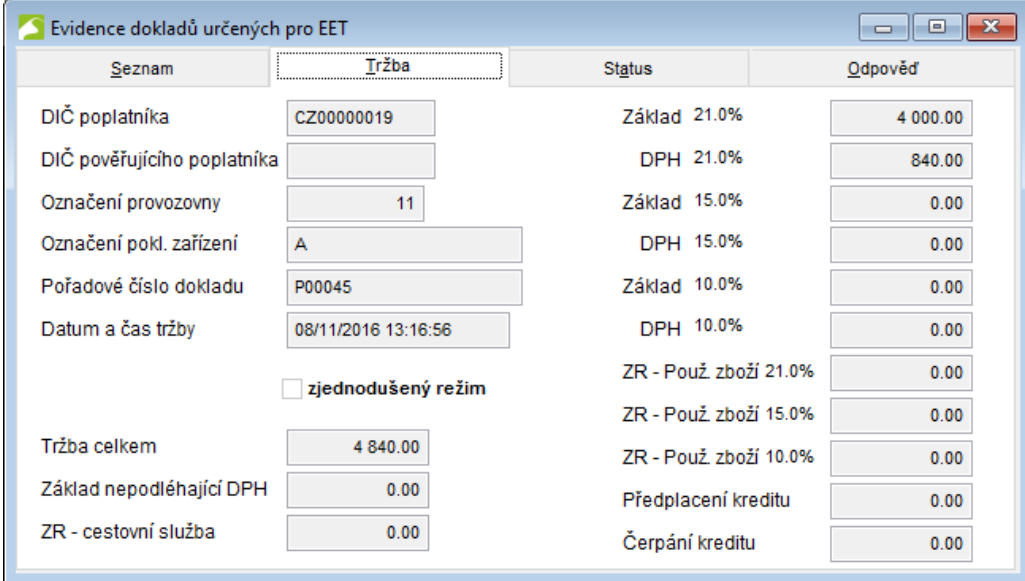

<span id="page-5-0"></span>Obr. 1-5 Evidence dokladů určených pro EET – záložka *Tržba*

#### **1.6.2. Záložka** *Status*

Obsahuje povinné náležitosti datové zprávy, kterou se autentizuje konkrétní zasílaná tržba. Tyto údaje vytváří DUNA a jsou součástí zašifrované xml zprávy s tržbou. Datum odeslání je skutečné odeslání tržby (např. při zjednodušeném režimu offline není v souladu s datem a časem tržby). Bezpečnostní kód poplatníka (BKP) musí být vytištěno na účtence. Podpisový kód poplatníka je náhradní kód, který se využije v případě neobdržení odpovědi z Daňového portálu.

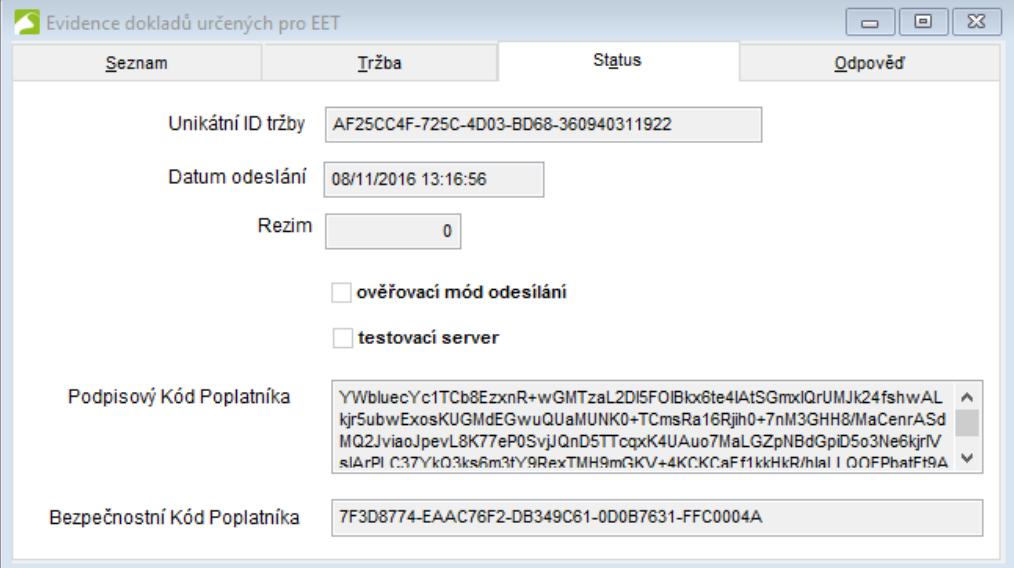

Obr. 1-6 Evidence dokladů určených pro EET – záložka *Status*

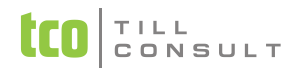

#### **1.6.3. Záložka** *Odpověď*

<span id="page-6-0"></span>Obsahuje potvrzující kód o zaregistrování tržby tzv. FIK (Fiskální identifikační kód), který se tiskne na účtenku pro zákazníka. Pokud nebyla datová zpráva na portálu čitelná (tzn., měla chyby, které nedovolily zaregistrování tržby), je zde zobrazen kód chyby s vysvětlením.

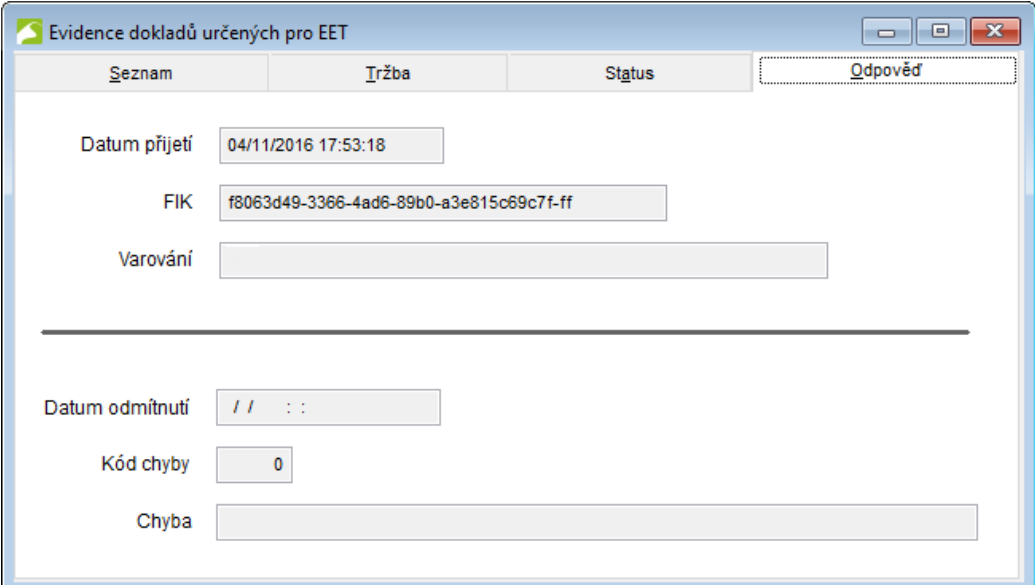

Obr. 1-7 Přijatý doklad do EET - Evidence dokladů určených pro EET – záložka *Odpověď*

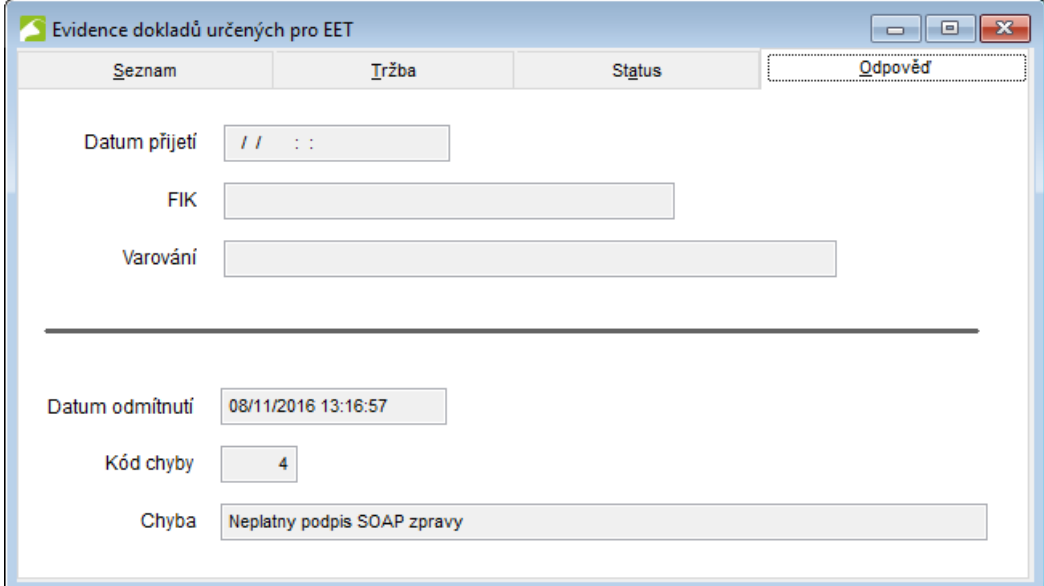

Obr. 1-8 Nepřijatý doklad do EET - Evidence dokladů určených pro EET – záložka *Odpověď*

#### <span id="page-6-1"></span>**1.6.4. Zkušební odeslání tržby**

Pomocí ikony **na horní ovládací liště je možné ověřit správné nastavení systému** DUNA v souvislosti s EET. V dialogu vyplňte fiktivní číslo dokladu a částku tržby. Dojde ke komunikaci s Daňovým portálem a tržba se zkušebně odešle – samozřejmě v ověřovacím režimu a nezapočítává se do uskutečněných tržeb. Tento zkušební doklad zůstane v evidenci tržeb, ale bude od skutečných tržeb barevně odlišen.

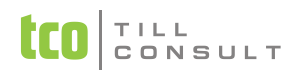

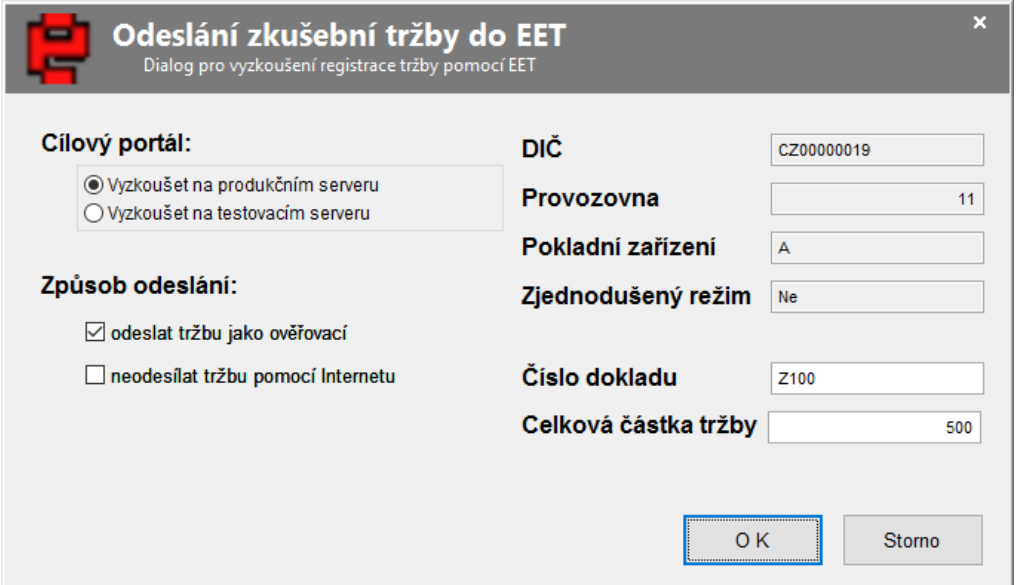

Obr. 1-9 Zkušební odeslání tržby

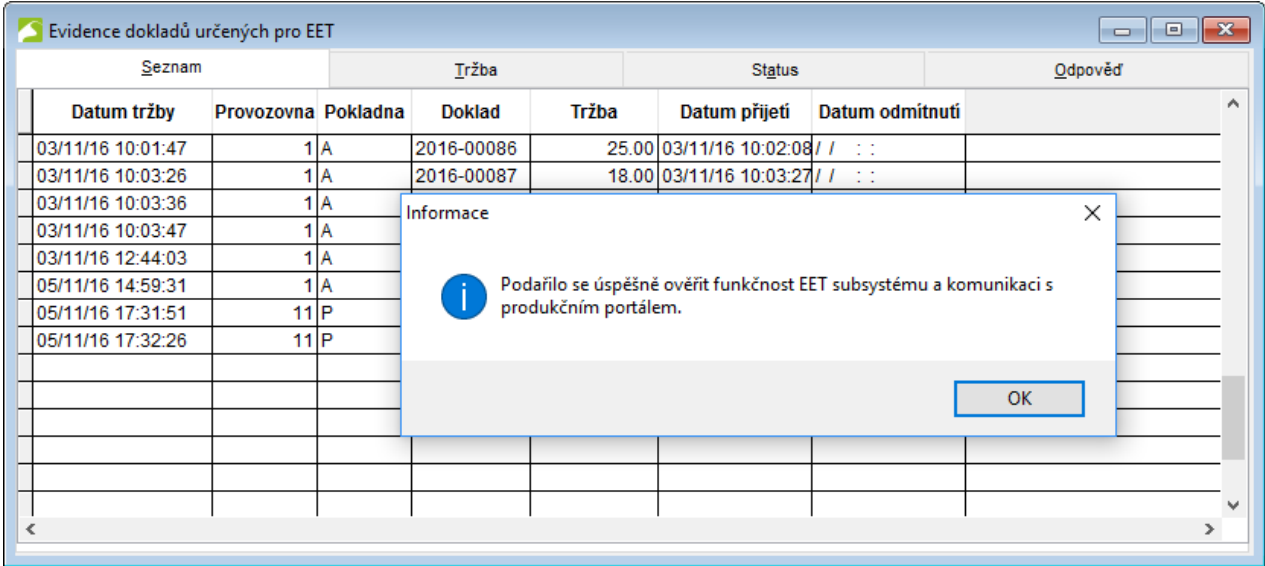

<span id="page-7-0"></span>Obr. 1-10 Odpověď na zkušební odeslání tržby

#### **1.6.5. Hromadné odeslání neodeslaných tržeb**

Pokud v Evidenci EET existují záznamy, které nebyly odeslány na Daňový portál (např. při výpadku spojení) nebo jim nebyl přidělen FIK (tzn., potvrzovací odpověď nepřišla ve stanovené lhůtě 2 vteřin), je potřeba provést jejich dodatečné hromadné odeslání. Způsoby hromadného odeslání:

- 1. V Evidenci EET tlačítkem **em** na ovládací liště
- 2. Z informačního panelu na dolní liště 13 5.11.2016 + EET 4 tržby
- 3. V dialogu, který při ranním startu oznamuje neodeslané tržby

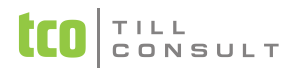

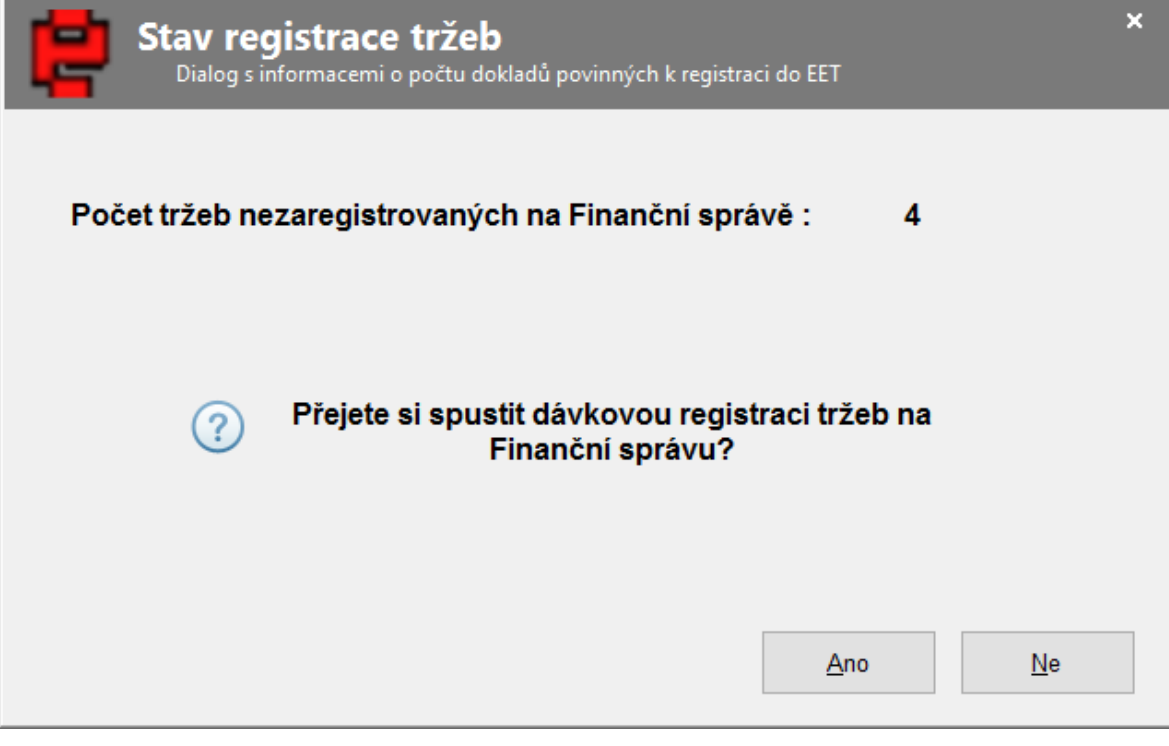

Obr. 1-11 Dialog hromadné odeslání tržby